### **Bogotá Aprende TIC** Transformación Digital

¿Cómo descargar el certificado?

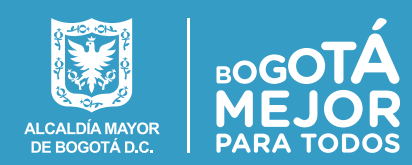

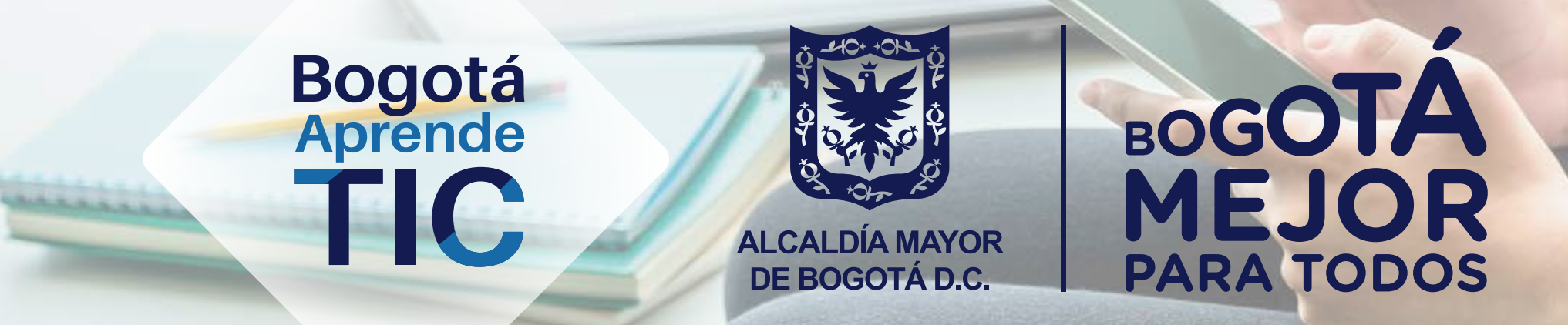

## **Procedimiento para la generación y descarga del certificado de participación en el curso**

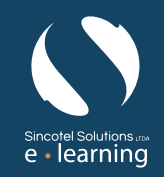

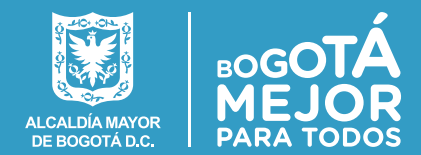

Una vez ha cumplido con los requisitos mínimos de aprobación, usted podrá descargar su certificado del curso. En esta guía le presentamos el procedimiento de generación y descarga del certificado.

**1.** Cumplimiento de los requisitos de aprobación. Para aprobar un curso virtual usted debe:

**a.** Ver el contenido completo de los temas del curso, incluyendo el módulo introductorio.

**b.** Una vez cumplidos los requisitos anteriormente descritos, se habilitará su certificado para descarga como se ve en el recuadro rojo, debe hacer clic allí.

**c.** Presentar la evaluación y obtener un puntaje igual o superior a 70%.

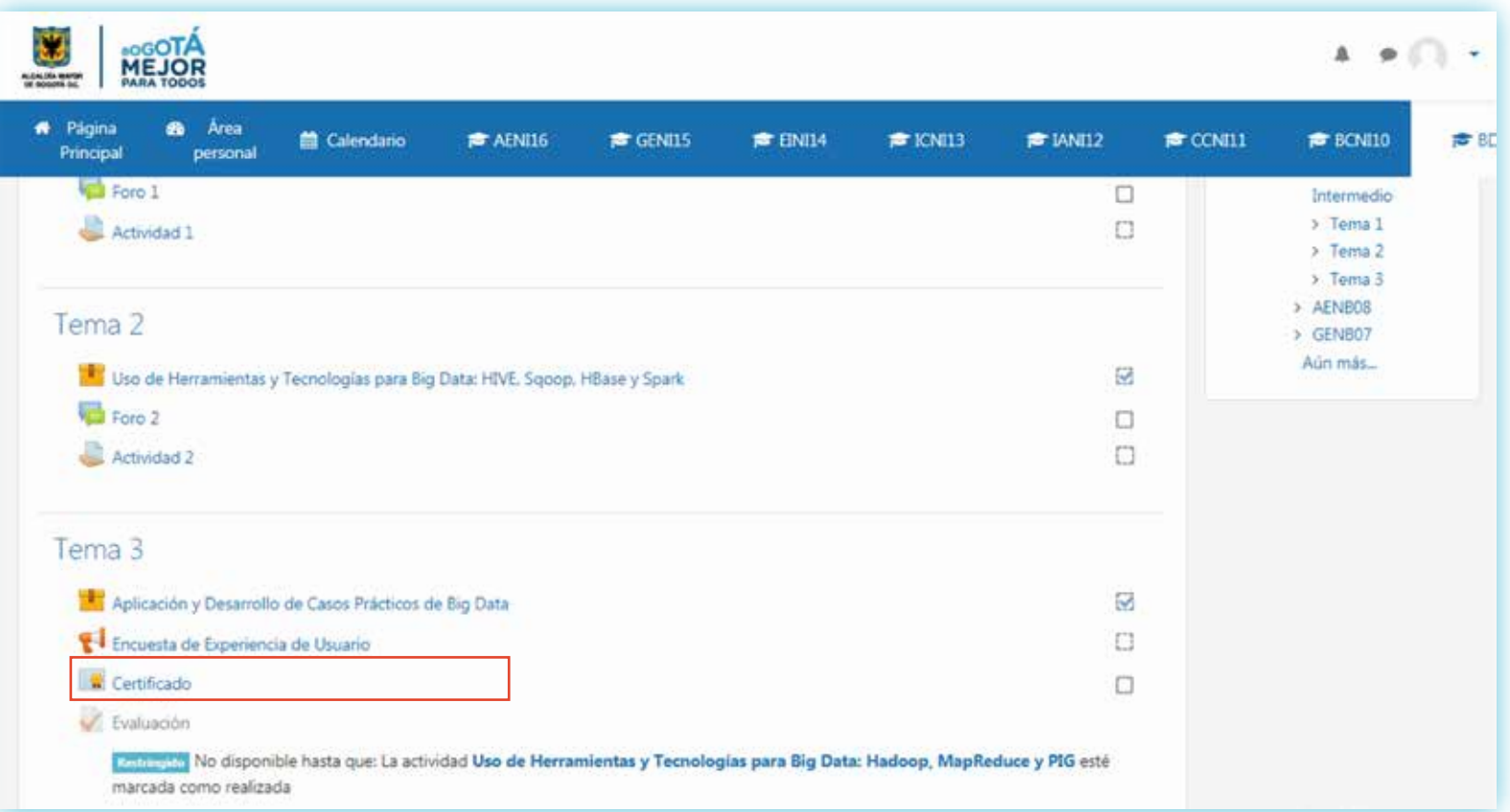

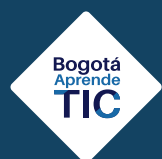

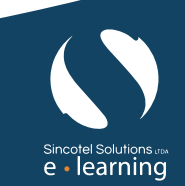

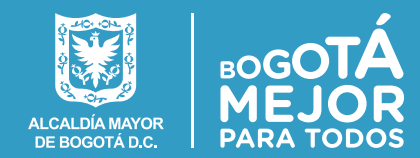

#### *A continuación, haga clic sobre el botón "Descargar certificado"*

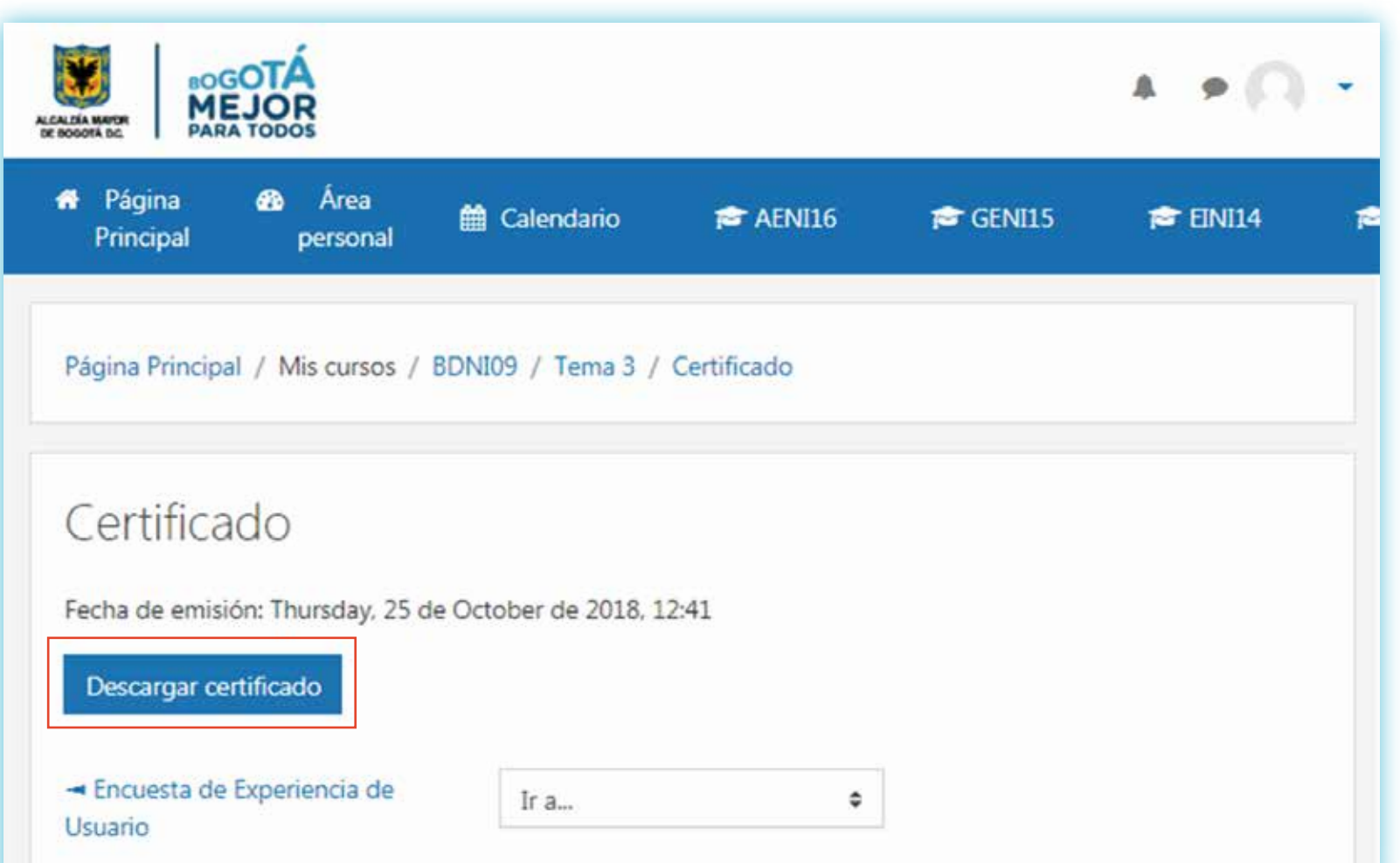

**3.** Descarga del certificado.

El procedimiento para la descarga del certificado depende del navegador de internet que esté utilizando.

Ahora le mostraremos los procedimientos para los navegadores más utilizados.

*a.* Google Chrome

**b.** Microsoft Internet Explorer y Edge

**c.** Mozilla Firefox

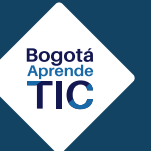

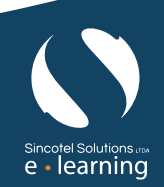

# **Bogotá Aprende TIC**

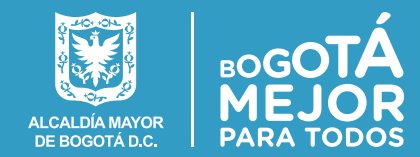

 $e \cdot$  learning

#### **a.** Descarga en Google Chrome

El certificado descargado parece en la parte inferior de la pantalla.

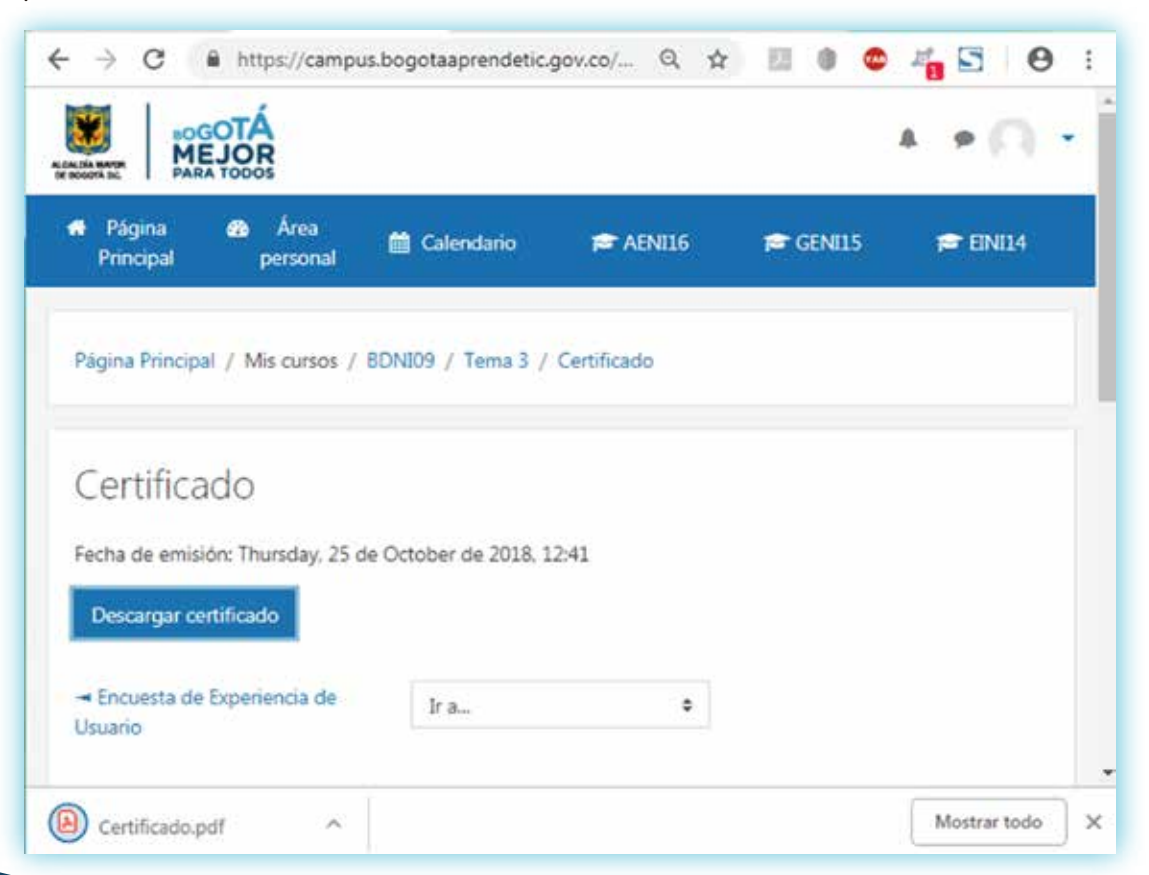

Al hacer clic sobre el certificado, se puede ver el archivo pdf y el botón para descargarlo

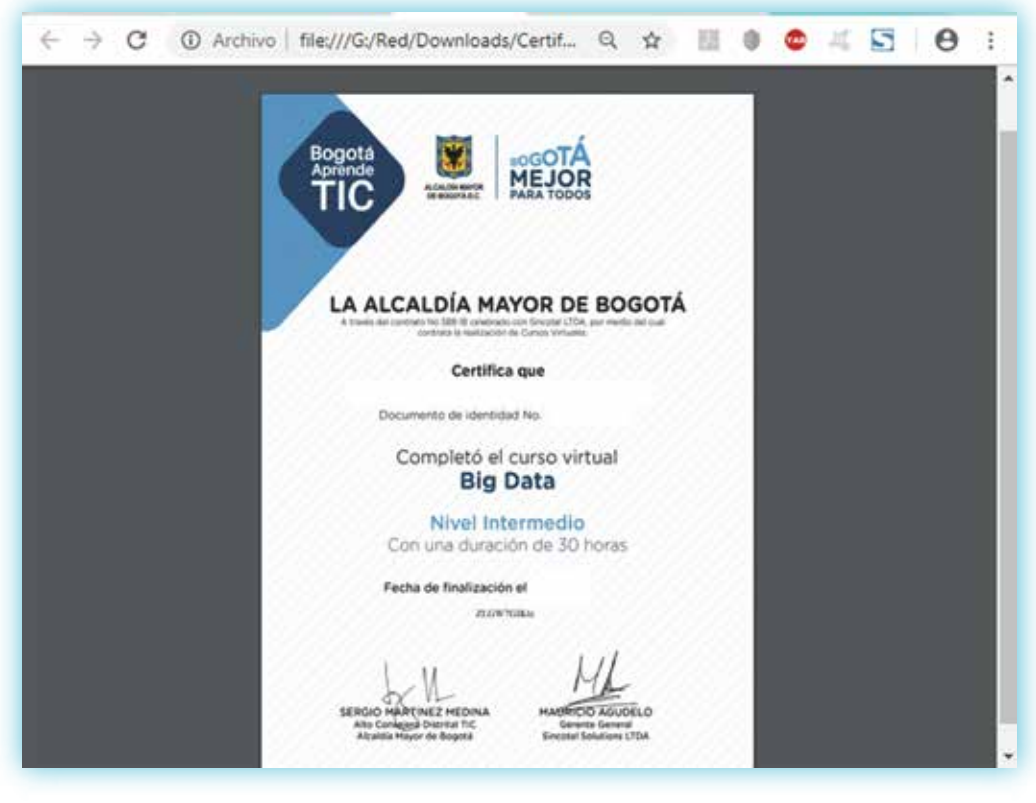

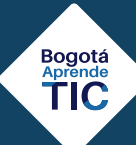

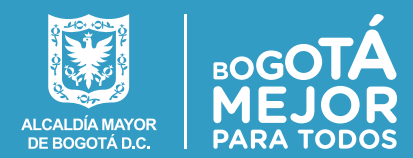

e - learning

**b.** Descarga en Microsoft Internet Explorer y Edge

En la parte inferior de la pantalla aparece la notificación para descargar el archivo. Haga clic en **"Guardar"**

Si aparece la advertencia de seguridad, haga clic en **"Permitir"**

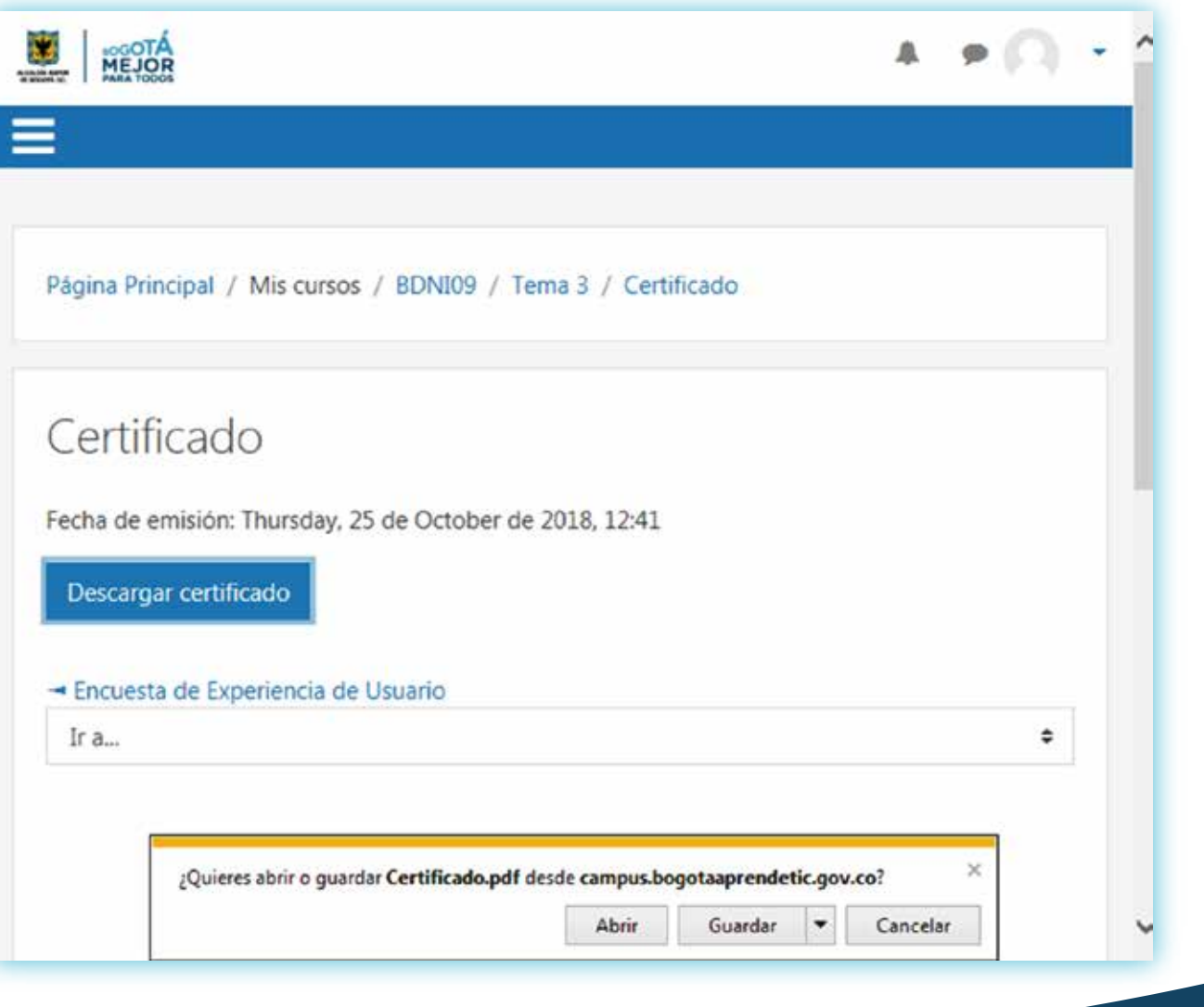

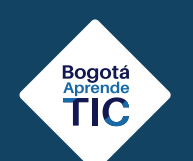

# **Bogotá Aprende TIC**

### ¿Cómo descargar el certificado?

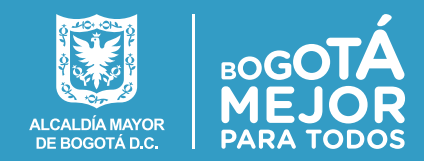

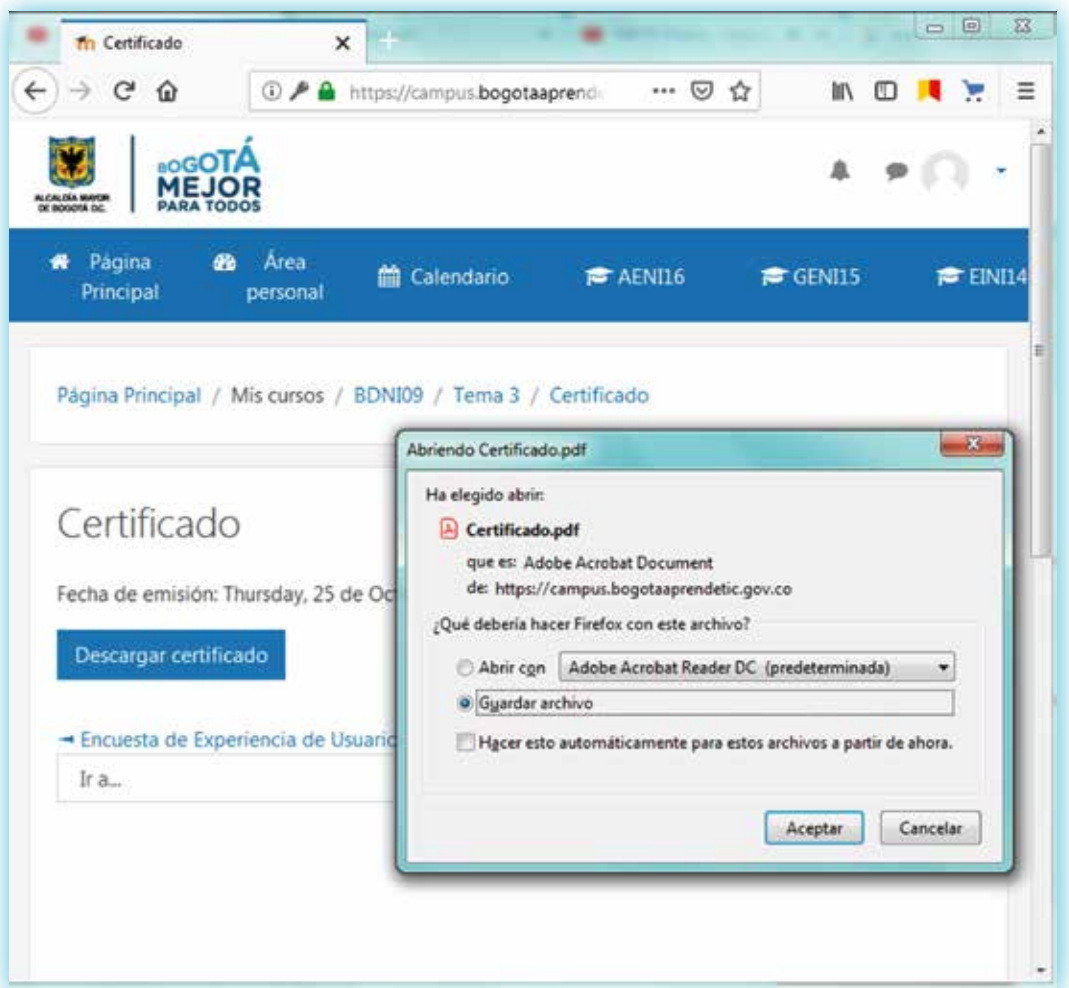

**c.** Descarga en Mozilla Firefox

El navegador le preguntará si quiere descargar el certificado o abrir el archivo. Seleccione la opción **"Guardar archivo".**

El certificado quedará guardado en su carpeta de descargas.

*Recuerde que si tiene alguna inquietud adicional, puede comunicarse con nosotros al correo electrónico:*

bogaprendetic@alcaldiabogota.gov.co

*Esperamos que disfrute su experiencia de aprendizaje.*

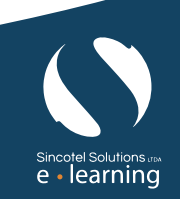

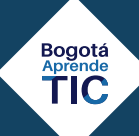